# **Registration Instructions: Access to iLab Solutions for VU Users (VU PIs, Lab Managers, and Lab Members)**

# **Account Access & Login Credentials**

VU Users (PIs, Lab Managers, & Lab Members) **must register for an iLab account** before being able to access VUMC Cores in the iLab System.

Once registered, All Vanderbilt University (VU) users will use their VUNet ID and ePassword to access the application.

## **ATTN: VU Students**

For students needing to register under a VUMC Lab, select the **AAA Default (VU) Lab**.

 The Office of Research will contact you within 24-48 hours to update your account and grant you access to the VUMC PI's lab.

For students needing to register under a VU Lab, select the **PI's VU Lab** from the drop down menu.

**Registration Instructions: Access to iLab Solutions for VU Users (PI, Lab Manager, & Lab Member)**

# **Account Registration for First-time VU PIs, Lab Managers & Lab Member Users**

If you've not logged into iLab before, you'll need to register. To register, complete the following steps:

- 1. Go to the iLab application here: **[https://vumc.corefacilities.org](https://vumc.corefacilities.org/)**
	- a. All users will use their VUNet ID and ePassword to access the application.
- 2. Click the **here** link under the header *Internal VUMC or VU user*.

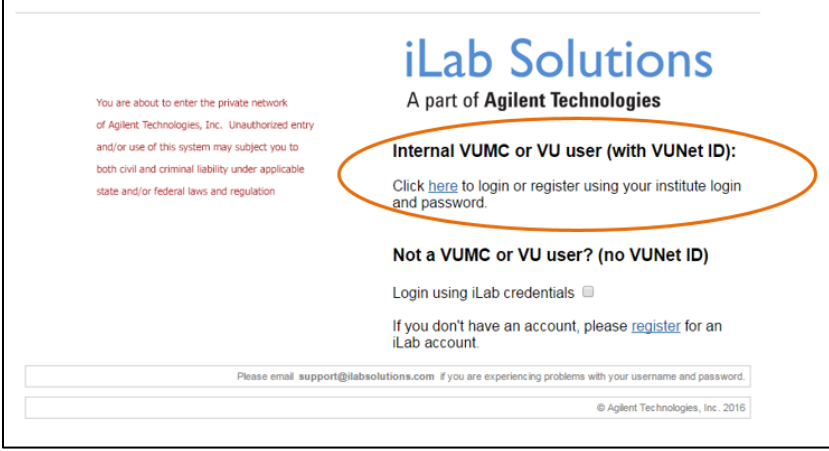

- 3. A VUNet ID login screen will display.
	- a. Enter your **VUNet ID** and **ePassword**.

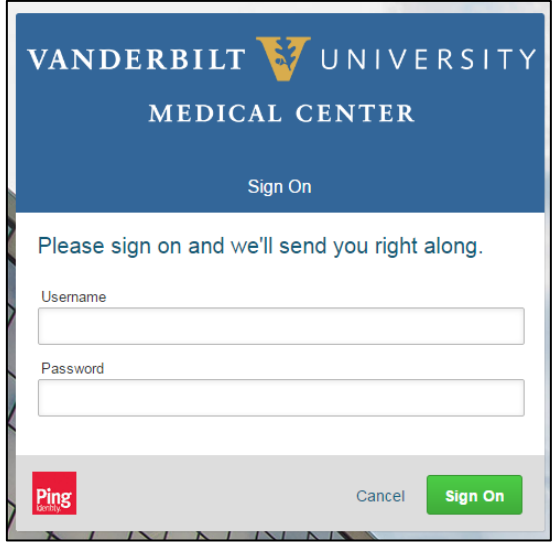

**Registration Instructions: Access to iLab Solutions for VU Users (PI, Lab Manager, & Lab Member)**

#### 4. A **registration page** will open.

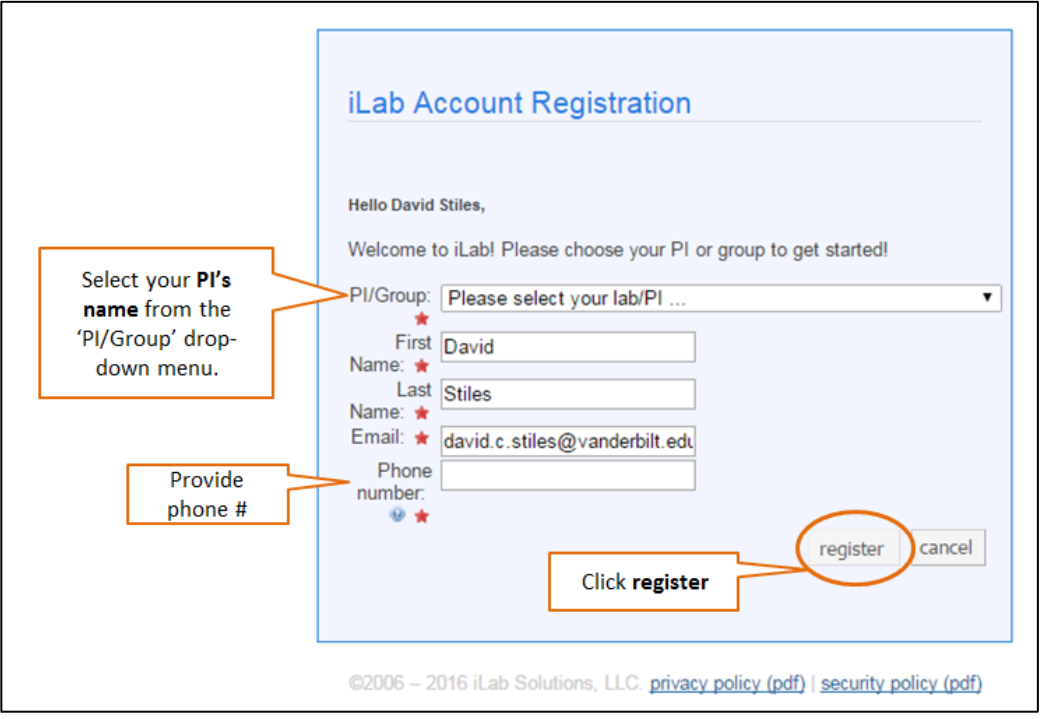

### 5. It will **pre-fill** you **first name**, **last name** and **phone number**.

- a. Complete any fields that have not been pre filled.
- 6. In the *PI/Group* drop down menu, search for the **PI's last name** and **choose the PI as the lab**.
	- a. **If you do not see the PI's name** in the *PI/Group* drop down menu, select the **AAA Default (VU) Lab** as the lab name.
		- i. The Office of Research will have a Lab created in the PI's name and contact you with additional instructions.
		- ii. **NOTE:** The PI will need to register for an account before the Office of Research can finish your registration.
	- b. **If you work with multiple PIs**, please select one to initially set up the iLab account.
		- i. Next, send an email t[o CoresEmail@vanderbilt.edu](mailto:CoresEmail@vanderbilt.edu) with a list of the other PI names.
		- ii. The Office of Research will update your iLab account and send a confirmation email.
- 7. Click **register**.

**Registration Instructions: Access to iLab Solutions for VU Users (PI, Lab Manager, & Lab Member)**

8. **Once you register,** the following message will display.

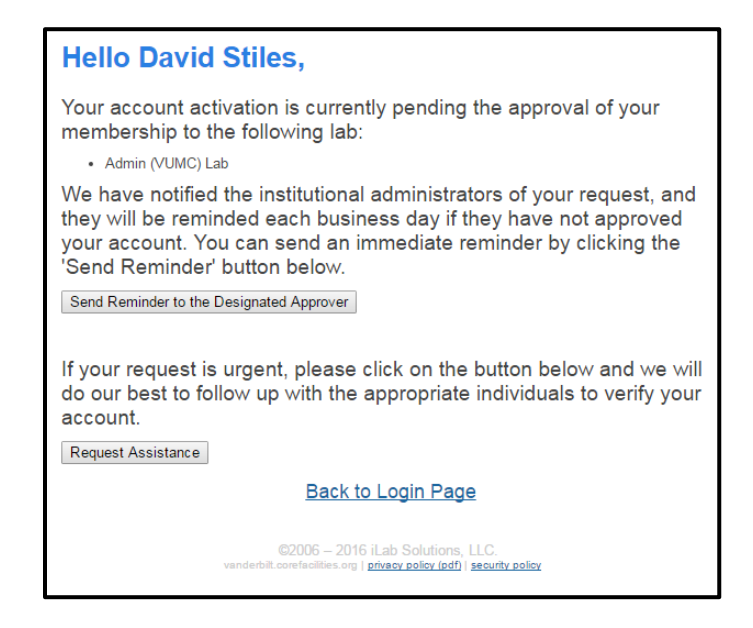

- 9. Your account **will need to be approved.**
	- a. The Office of Research will approve requests within 24-48 hours.
	- b. The PI and/or the Lab Manager also have the ability to approve research requests as needed.
- 10. **Upon account request approval,** you will be able to access and request services from VUMC cores and review invoice reports.

### **iLab User Support**

User Guides and FAQs can be found on the VUMC Office of Research website. Please visit the following webpage to access user support materials.

<https://medschool.vanderbilt.edu/oor/vanderbilt-cores-ilab-solutions-transition>